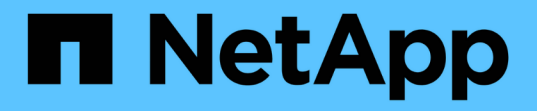

## ユーザインターフェイスの概要 OnCommand Unified Manager 9.5

NetApp December 20, 2023

This PDF was generated from https://docs.netapp.com/ja-jp/oncommand-unified-manager-95/onlinehelp/concept-typical-window-layouts-um-6-x.html on December 20, 2023. Always check docs.netapp.com for the latest.

# 目次

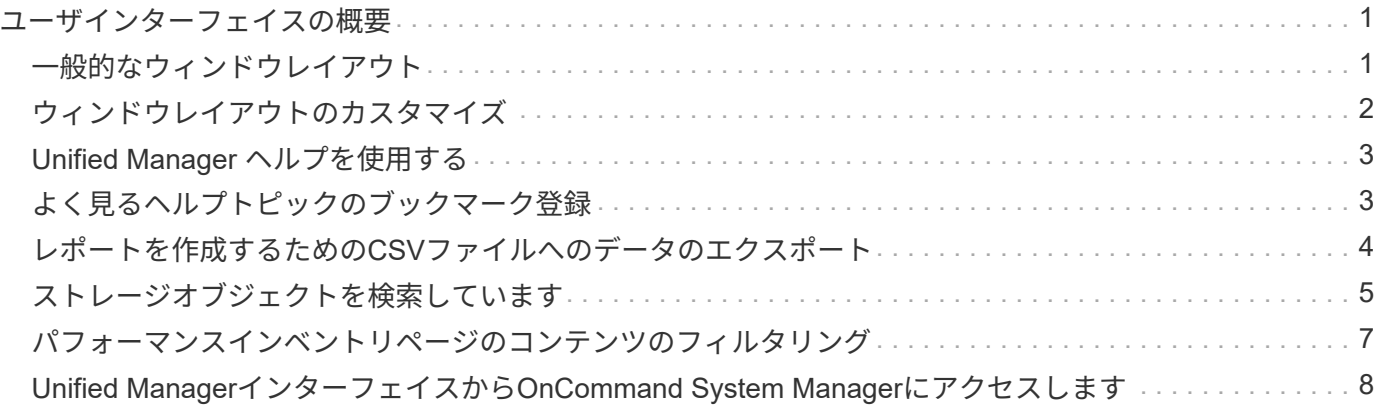

# <span id="page-2-0"></span>ユーザインターフェイスの概要

Unified Manager のユーザインターフェイスの主な構成要素は、監視対象のオブジェクト を一目で把握できるダッシュボードです。また、ユーザインターフェイスを使用して、 すべてのクラスタオブジェクトを表示できます。

必要に応じて、優先するビューを選択したり、操作ボタンを使用したりできます。画面設定はワークスペース に保存されるため、必要なすべての機能が Unified Manager の起動時に表示されます。ただし、あるビューか ら別のビューに移動してから元のビューに戻ると、表示内容が異なる場合があります。

### <span id="page-2-1"></span>一般的なウィンドウレイアウト

一般的なウィンドウレイアウトを理解しておくと、OnCommand Unified Managerを効果 的に操作して使用できるようになります。Unified Manager のほとんどのウィンドウは、 オブジェクトリストまたは詳細の 2 つの一般的なレイアウトの 1 つに似ています。推奨 される表示設定は 1280 × 1024 ピクセル以上です。

次の図のすべての要素がすべてのウィンドウに含まれているわけではありません。

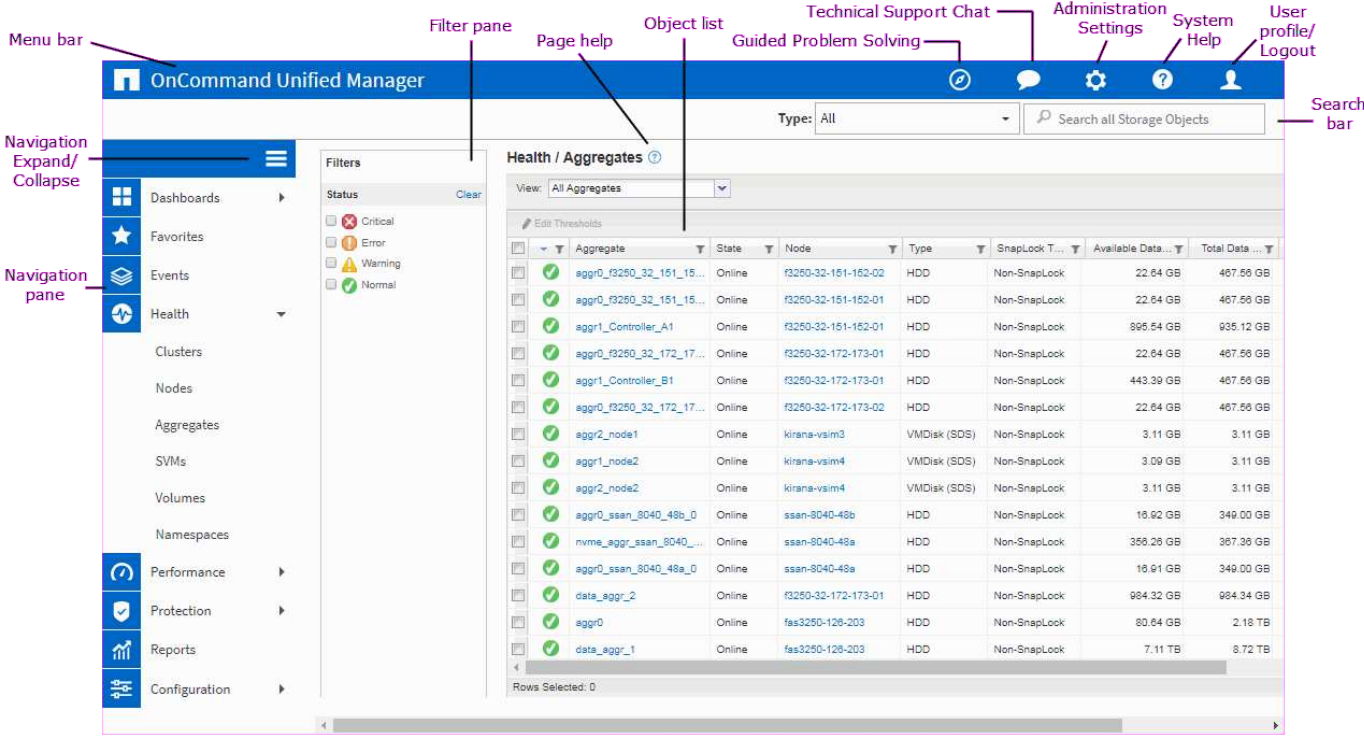

オブジェクトリストウィンドウのレイアウト

オブジェクト詳細ウィンドウのレイアウト

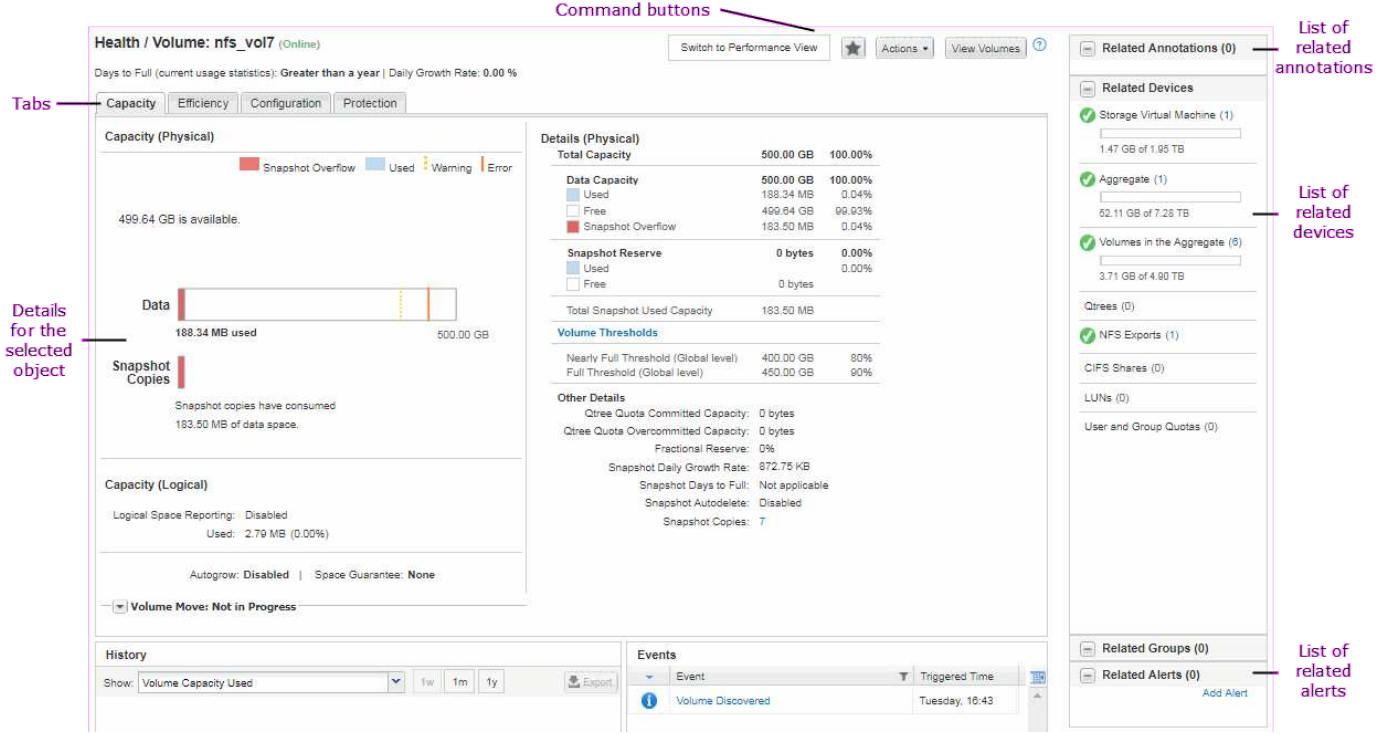

# <span id="page-3-0"></span>ウィンドウレイアウトのカスタマイズ

OnCommand Unified Managerを使用して、ストレージオブジェクトのページに表示され る情報のレイアウトをカスタマイズできます。ウィンドウをカスタマイズすることによ って、表示するデータやその表示方法を制御できます。

• \* 並べ替え \*

列エントリのソート順序を変更するには、列ヘッダーをクリックします。列見出しをクリックすると、ソ ート用矢印(▲ および ▼)が表示されます。

• \* フィルタリング \*

フィルタを適用すると、指定した条件に一致するエントリだけが表示されるようにストレージオブジェク トのページの情報の表示をカスタマイズできます。フィルタは、[フィルタ(Filters)]パネルまたは列から 適用できます。

[フィルタ(Filters)]パネルでは、選択したオプションに基づいて一部の列をフィルタできます。たとえ ば、Health/Volumesインベントリページで、Filtersペインを使用してStatus列とState列だけをフィルタリ ングできます。オフラインのボリュームをすべて表示するには、Stateで適切なフィルタオプションを選択 します。

また、フィルタアイコン( 一)。その後、ワイルドカード文字フィルタ(?)を使用できます。または、 ワイルドカード文字列フィルタ(\*)を使用して検索を絞り込むこともできます。たとえ ば、Health/Volumesインベントリページで、Volume列の文字列フィルタを使用してボリュームvol234を検 索できます。と入力できます \*vol「vol」という名前のボリュームがすべて表示されます。と入力できま す vol? 「vol」という名前に続けて1文字を含むすべてのボリュームのリストを表示するには、vol1 やvol2のように入力します。と入力できます vol 名前が「vol」で始まるすべてのボリュームのリストを 表示します。

容量関連の列に表示される容量データは小数点以下 2 桁に四捨五入され、適切な単位で表示されます。 これは、容量の列をフィルタする場合にも適用されます。たとえば、健全性/アグリゲートのインベントリ ページの総データ容量の列でフィルタを使用する場合、20.45GBを超えるデータをフィルタすると、実際 には20.454GBのデータが20.45GBと表示されます。同様に、 20.45GB 未満のデータをフィルタすると、 実際には 20.449GB のデータが 20.45GB と表示されます。

20.45%を超えるデータをフィルタするには、健常性/アグリゲートのインベントリページのAvailable Data %列でフィルタを使用すると、実際には20.454%と表示されます。同様に、 20.45% 未満のデータをフィ ルタすると、実際には 20.449% のデータが 20.45% と表示されます。容量のデータを割合で示す列で は、列に表示された値にマウスポインタを移動すると、小数点以下の数値が最大4桁まで表示されます。

• 列の非表示または再表示

列表示アイコン( )をクリックして、表示する列を選択します。

• \* データのエクスポート \*

エクスポートアイコン (量) をクリックして、データをカンマで区切ってエクスポートします (.csv) を 選択し、エクスポートしたデータを使用してレポートを作成します。

### <span id="page-4-0"></span>**Unified Manager** ヘルプを使用する

このヘルプは、OnCommand Unified Managerに含まれているすべての機能に関する情報 を提供します。目次、索引、または検索ツールを使用して、機能に関する情報や機能の 使用方法を検索できます。

このタスクについて

Unified Manager のユーザインターフェイスの各タブおよびメニューバーからヘルプを表示できます。

ヘルプの検索ツールは部分的な単語に対しては機能しません。

#### 選択肢

- 特定のフィールドまたはパラメータの詳細を確認するには、をクリックします ●。
- すべてのヘルプコンテンツを表示するには、 \* をクリックします メニューバーの **>** ヘルプ / ドキュメン ト

ナビゲーションペインで目次の一部を展開すると、より詳細な情報を確認できます。

- ヘルプの内容を検索するには、ナビゲーションペインの \* 検索 \* タブをクリックし、検索する単語または 一連の単語を入力して、 \* 移動 \* をクリックします
- ヘルプトピックを印刷するには、プリンタのアイコンをクリックします。

# <span id="page-4-1"></span>よく見るヘルプトピックのブックマーク登録

[ ヘルプのお気に入り ] タブでは、頻繁に使用するヘルプトピックをブックマークできま す。ブックマークに登録すると、お気に入りのトピックにすばやくアクセスできます。

### 手順

- 1. お気に入りに追加するヘルプトピックに移動します。
- 2. [ \* お気に入り \* ] をクリックし、 [ \* 追加 \* ] をクリックします。

### <span id="page-5-0"></span>レポートを作成するための**CSV**ファイルへのデータのエクスポ ート

データをカンマ区切り値でエクスポートできます (.csv)を作成し、エクスポートした データを使用してレポートを作成します。たとえば、未解決の重大イベントが10件ある 場合、イベントインベントリページからデータをエクスポートしてレポートを作成し、 それらのイベントに対処することができます。

作業を開始する前に

オペレータ、OnCommand 管理者、またはストレージ管理者のロールが必要です。

このタスクについて

にデータをエクスポートできます .csv ファイルを生成します。

エクスポート機能は、Infinite Volumeのコンスティチュエントについてはサポートされていません。-コンステ ィチュエントの詳細をにエクスポートすることはできません .csv ファイル。

### 手順

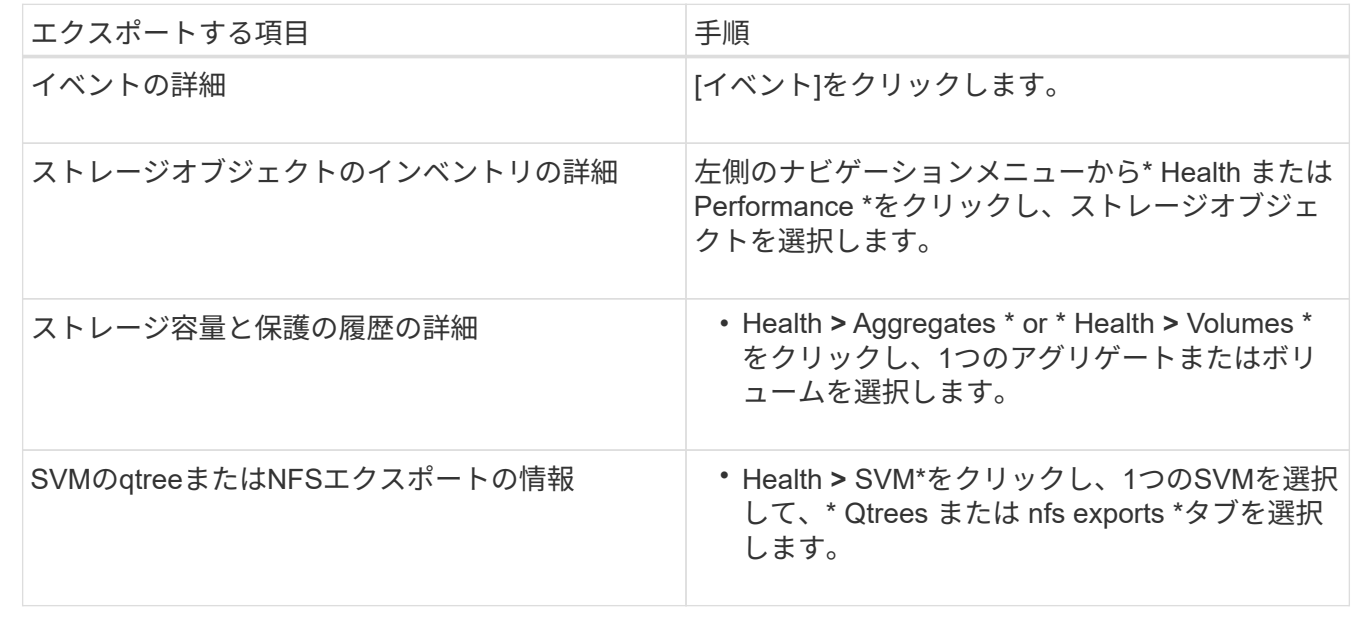

1. 次のいずれかを実行します。

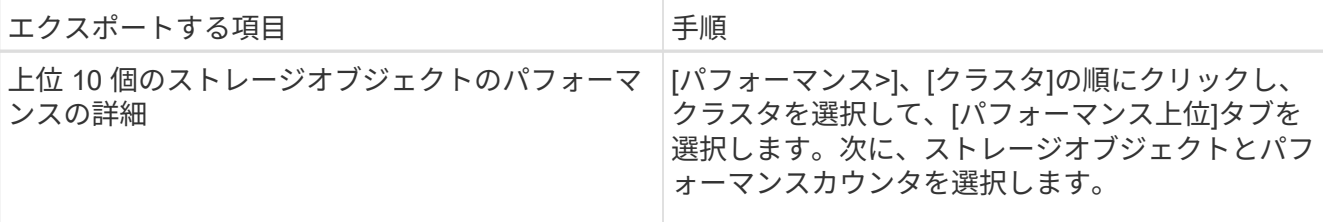

- 2. [\* Export\*(エクスポート)]ボタンをクリックします。
- 3. [\* Export to CSV\*(CSVにエクスポート)]をクリックして、エクスポート要求を確認します。

パフォーマンス上位タブおよびSVMの詳細ページから、表示している単一のクラスタの統計のレポートを ダウンロードするか、データセンター内のすべてのクラスタの統計のレポートをダウンロードするかを選 択できます。

ファイルがダウンロードされます。

4. を開きます .csv ファイルを適切なアプリケーションに保存します。

### <span id="page-6-0"></span>ストレージオブジェクトを検索しています

特定のオブジェクトにすばやくアクセスするには、インターフェイスの右上にある「\* Search All Storage Objects 」フィールドを使用します。すべてのオブジェクトをグロー バルに検索するこの方法を使用すると、特定のオブジェクトをタイプ別にすばやく見つ けることができます。検索結果はストレージオブジェクトのタイプ別に表示され、「**\***タ イプ」ドロップダウンメニューを使用してさらにオブジェクト別に絞り込むことができ ます。

作業を開始する前に

- このタスクを実行するには、オペレータ、OnCommand 管理者、またはストレージ管理者のいずれかのロ ールが割り当てられている必要があります。
- 検索キーワードは 3 文字以上にする必要があります。

#### このタスクについて

[タイプ]ドロップダウンメニューの値として[all]を使用すると'グローバル検索では'すべてのオブジェクトカテ ゴリで検索された結果の合計数が表示され'オブジェクトカテゴリごとに最大25件の検索結果が表示されます タイプ(Type)ドロップダウンメニューから特定のオブジェクトタイプを選択して'サーチを特定のオブジェクト タイプに絞り込むことができますこの場合、結果のリストに表示されるオブジェクトの数は上位 25 個に限定 されません。

次のオブジェクトタイプを検索できます。

- クラスタ
- ノード
- SVM
- アグリゲート
- 個のボリューム
- qtree
- CIFS共有
- ユーザクォータまたはグループクォータ
- LUN
- NVMe ネームスペース
- イニシエータグループ
- イニシエータ

検索結果内の任意のオブジェクトをクリックすると、そのオブジェクトの健全性の詳細ページが表示されま す。オブジェクトに直接健全性ページがない場合は、親オブジェクトの健全性ページが表示されます。たとえ ば、特定の LUN を検索する場合は、その LUN が配置されている SVM の詳細ページが表示されます。

ポートはグローバル検索バーでは検索できません。

#### 手順

- 1. [タイプ\*(Type \*)]メニューからオブジェクトタイプを選択して、検索結果を1つのオブジェクトタイプに 絞り込みます。
- 2. [ すべてのストレージオブジェクトの検索 ] フィールドに、オブジェクト名の 3 文字以上を入力します。

この例では、\*タイプ\*ドロップダウンボックスでVolumesオブジェクトタイプが選択されていま す。[Search All Storage Objects]フィールドに「vol1」と入力すると、名前にこれらの文字が含まれるす べてのボリュームのリストが表示されます。

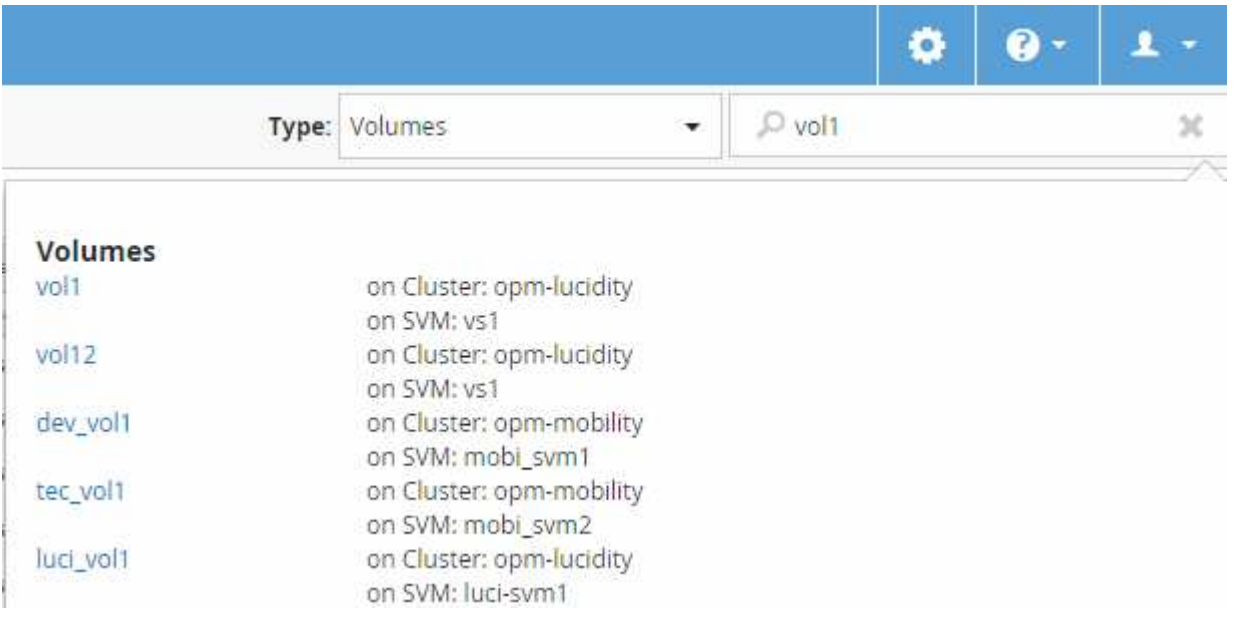

# <span id="page-8-0"></span>パフォーマンスインベントリページのコンテンツのフィルタリ ング

Unified Managerでパフォーマンスインベントリデータをフィルタリングして、特定の条 件に基づいてデータをすばやく特定できます。フィルタリングを使用すると、 Unified Manager のページの内容を絞り込んで、関心のある結果だけを表示できます。そのた め、関心のあるパフォーマンスデータだけを効率的に表示できます。

#### このタスクについて

環境設定に基づいてグリッド表示をカスタマイズするには、 \* フィルタリング \* を使用します。使用可能なフ ィルタオプションは、グリッドで表示しているオブジェクトタイプによって異なります。フィルタが現在適用 されている場合は、Filteringコントロールの左側にアスタリスク(\*)が表示されます。

4種類のフィルタパラメータがサポートされています。

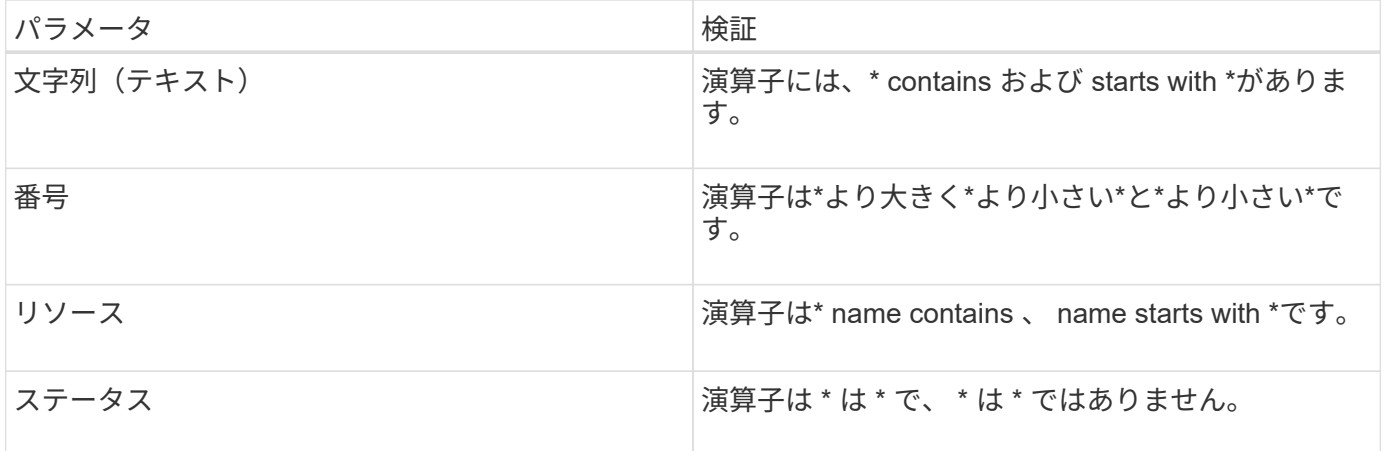

各フィルタについて、3つのフィールドをすべて指定する必要があります。使用可能なフィルタは、現在のペ ージのフィルタ可能な列に基づいて決まります。適用できるフィルタは 4 つまでです。フィルタパラメータ の組み合わせに基づいてフィルタされた結果が表示されます。フィルタされた結果は、現在表示されているペ ージだけでなく、フィルタ処理された検索のすべてのページに適用されます。

フィルタパネルを使用してフィルタを追加できます。

- 1. ページの上部にある[**Filtering**](フィルタリング)をクリックします。フィルタリングパネルが表示されま す。
- 2. フィルタリングパネルで、左側のドロップダウンリストをクリックし、オブジェクト名(*Cluster*、パフォ ーマンスカウンタなど)を選択します。
- 3. 中央のドロップダウンリストをクリックし、ブール演算子\*名に\*が含まれているか、最初の選択がオブジ ェクト名の場合は\*で始まる名前を選択します。最初の選択がパフォーマンスカウンタであった場合 は、「より大きい」または「**\***より小さい」を選択します。最初の選択が「**\***ステータス」の場合、「は」 または「\*は\*ではありません」を選択します。
- 4. 検索条件に数値が必要な場合は、右のフィールドに上下の矢印ボタンが表示されます。上矢印ボタンと下 矢印ボタンをクリックすると、目的の数値を表示できます。
- 5. 必要に応じて、右側のテキストフィールドに数値以外の検索条件を入力します。
- 6. フィルタを追加するには、\*フィルタの追加\*をクリックします。追加のフィルタフィールドが表示されま す。前述の手順に従って、このフィルタを設定します。4番目のフィルタを追加すると、[フィルタを追加 (Add Filter)]ボタンが表示されなくなることに注意してください。
- 7. [ フィルタを適用( Apply Filter ) ] をクリックする。フィルタオプションがグリッドに適用され、[フィル タリング(Filtering)]ボタンにアスタリスク(\*)が表示されます。
- 8. フィルタパネルを使用して、削除するフィルタの右側にあるゴミ箱アイコンをクリックして、個々のフィ ルタを削除します。
- 9. すべてのフィルターを削除するには、フィルターパネルの下部にある \* リセット \* をクリックします。

フィルタリングの例

次の図は、フィルタパネルと 3 つのフィルタを示しています。フィルタの追加\*ボタンは、最大4つまでのフィ ルタがある場合に表示されます。

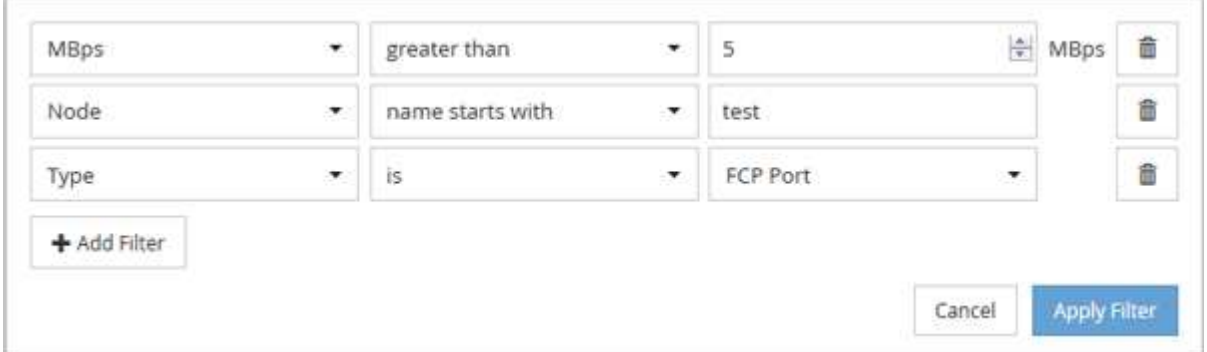

[フィルタの適用(Apply Filter)]をクリックすると、[フィルタ処理(Filtering)]パネルが閉じ、フィルタが適 用されます。

### <span id="page-9-0"></span>**Unified Manager**インターフェイスから**OnCommand System Manager**にアクセスします

トラブルシューティングでクラスタの構成の変更が必要な場合は、ONTAP コマンドライ ンインターフェイスの代わりにSystem Managerのグラフィカルインターフェイスを使用 して行うことができます。System ManagerはWebサービスとしてONTAP に搭載されて おり、デフォルトで有効になっていて、ブラウザからアクセスできます。

作業を開始する前に

を使用してクラスタユーザアカウントを設定しておく必要があります admin ロールと http、 ontapi`およ び `console アプリケーションタイプ:

手順

- 1. 左側のナビゲーションペインで、\* Dashboards **>** Cluster View \*をクリックします。
- 2. [\* Dashboards/Cluster View \*]ページで、管理するクラスタを選択します。

そのクラスタの監視ステータス、容量、およびパフォーマンスの概要が表示されます。

3. System Manager \*アイコンをクリックします。

自己署名のデジタル証明書がクラスタで使用されている場合、信頼されていない証明書であることを示す 警告がブラウザ画面に表示されることがあります。危険を承諾してアクセスを続行するか、認証局( CA )の署名のあるデジタル証明書をクラスタにインストールしてサーバを認証します。

4. クラスタ管理者のクレデンシャルを使用して System Manager にログインします。

System ManagerのユーザインターフェイスへのログインがSAML認証で保護されている場合は、System Managerのログインページではなくアイデンティティプロバイダ(IdP)のログインページでクレデンシ ャルを入力します。

Copyright © 2023 NetApp, Inc. All Rights Reserved. Printed in the U.S.このドキュメントは著作権によって保 護されています。著作権所有者の書面による事前承諾がある場合を除き、画像媒体、電子媒体、および写真複 写、記録媒体、テープ媒体、電子検索システムへの組み込みを含む機械媒体など、いかなる形式および方法に よる複製も禁止します。

ネットアップの著作物から派生したソフトウェアは、次に示す使用許諾条項および免責条項の対象となりま す。

このソフトウェアは、ネットアップによって「現状のまま」提供されています。ネットアップは明示的な保 証、または商品性および特定目的に対する適合性の暗示的保証を含み、かつこれに限定されないいかなる暗示 的な保証も行いません。ネットアップは、代替品または代替サービスの調達、使用不能、データ損失、利益損 失、業務中断を含み、かつこれに限定されない、このソフトウェアの使用により生じたすべての直接的損害、 間接的損害、偶発的損害、特別損害、懲罰的損害、必然的損害の発生に対して、損失の発生の可能性が通知さ れていたとしても、その発生理由、根拠とする責任論、契約の有無、厳格責任、不法行為(過失またはそうで ない場合を含む)にかかわらず、一切の責任を負いません。

ネットアップは、ここに記載されているすべての製品に対する変更を随時、予告なく行う権利を保有します。 ネットアップによる明示的な書面による合意がある場合を除き、ここに記載されている製品の使用により生じ る責任および義務に対して、ネットアップは責任を負いません。この製品の使用または購入は、ネットアップ の特許権、商標権、または他の知的所有権に基づくライセンスの供与とはみなされません。

このマニュアルに記載されている製品は、1つ以上の米国特許、その他の国の特許、および出願中の特許によ って保護されている場合があります。

権利の制限について:政府による使用、複製、開示は、DFARS 252.227-7013(2014年2月)およびFAR 5252.227-19(2007年12月)のRights in Technical Data -Noncommercial Items(技術データ - 非商用品目に関 する諸権利)条項の(b)(3)項、に規定された制限が適用されます。

本書に含まれるデータは商用製品および / または商用サービス(FAR 2.101の定義に基づく)に関係し、デー タの所有権はNetApp, Inc.にあります。本契約に基づき提供されるすべてのネットアップの技術データおよび コンピュータ ソフトウェアは、商用目的であり、私費のみで開発されたものです。米国政府は本データに対 し、非独占的かつ移転およびサブライセンス不可で、全世界を対象とする取り消し不能の制限付き使用権を有 し、本データの提供の根拠となった米国政府契約に関連し、当該契約の裏付けとする場合にのみ本データを使 用できます。前述の場合を除き、NetApp, Inc.の書面による許可を事前に得ることなく、本データを使用、開 示、転載、改変するほか、上演または展示することはできません。国防総省にかかる米国政府のデータ使用権 については、DFARS 252.227-7015(b)項(2014年2月)で定められた権利のみが認められます。

#### 商標に関する情報

NetApp、NetAppのロゴ、<http://www.netapp.com/TM>に記載されているマークは、NetApp, Inc.の商標です。そ の他の会社名と製品名は、それを所有する各社の商標である場合があります。